## Download and Submit Your Blackboard Grade Book Using MS Office 2019

**Attention**: The following procedures are only required for Online classes (TDLRN location, TD\_\_\_\_ section number).

#### Part 1 - Before getting started:

- 1. Log into Blackboard and enter your course.
- Click on the Control Panel. Click "Full Grade Center."
- 3. Check your grade book and make sure it contains the following columns:
  - Final Course Grade
  - IP Deadline

# If you are missing the columns mentioned above, please create the columns before submitting the grade book.

Click on the Control Panel. Click "Full Grade Center".

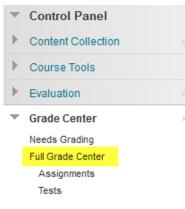

2. Click "Create Column" button.

### Grade Center : Full Grade Center ©

When screen reader mode is on the table is static, and grades may be entered on the Grade Details page cells on the Grade Center page. To enter a grade: click the cell, type the grade value, and press the Enter

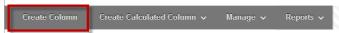

Enter "Final Course Grade" in the Column Name field.

Select "Text" for Primary Display.

Enter "0" Points Possible field.

Click "Submit" button.

4. Repeat step 3 for "IP deadline" column.

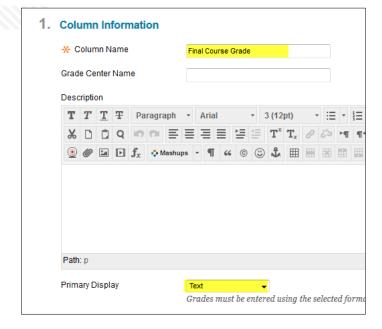

### Part 2 - Downloading your grade book:

 On the far right of the grade center screen, click the "Work Offline" button, and select "Download".

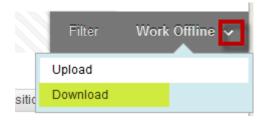

2. Keep the default settings, and click "Submit" button.

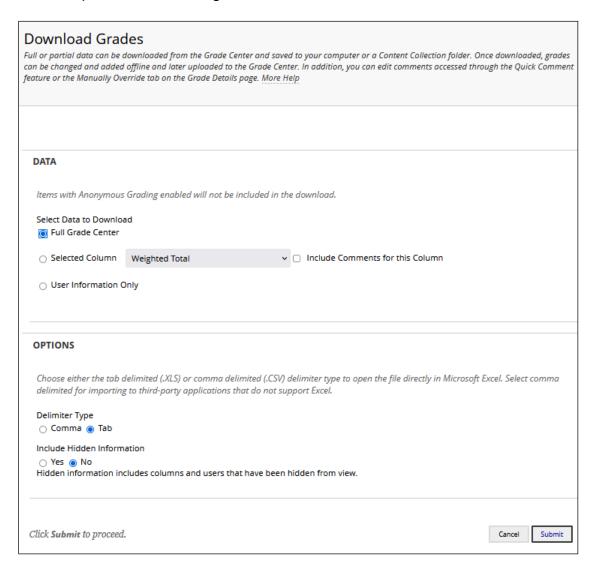

3. Click "Download" button.

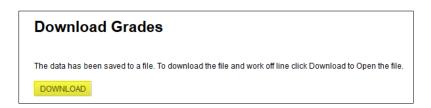

#### Part 3 - Save grade book in the correct format:

1. Locate the grade book file from where you have downloaded, and double click the file to open:

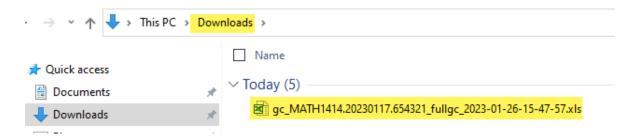

2. Grade book will open up in Microsoft Excel. Click 'Yes' at the warning about the format:

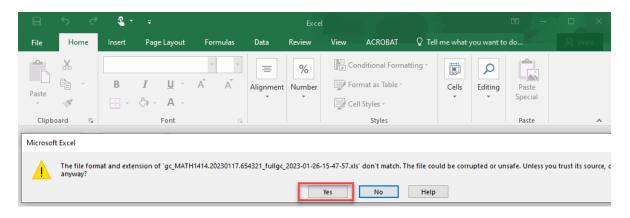

3. Click the 'File' menu, and choose 'Save As':

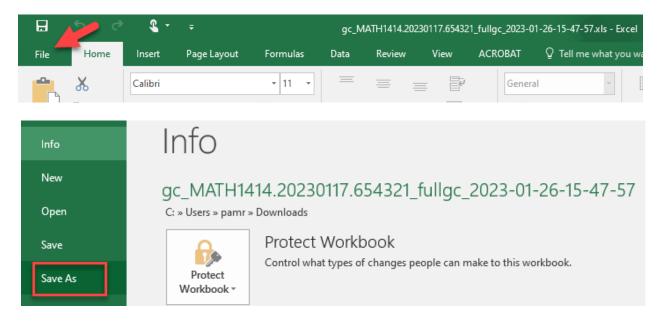

4. Select the location where you wish to save the gradebook:

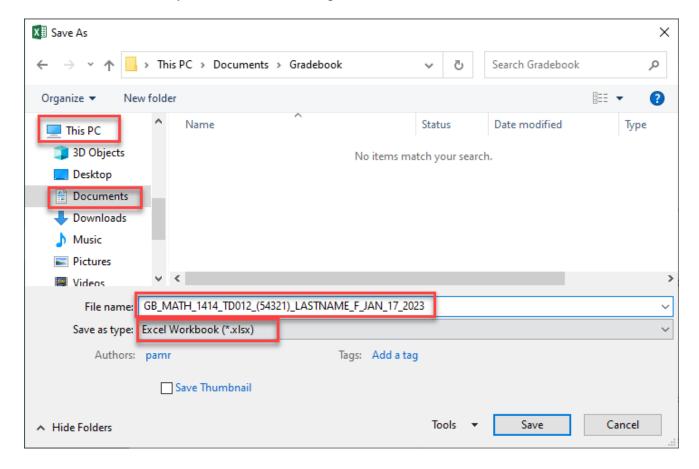

5. Save as type "Excel Workbook (\*.xlsx), and enter the file name using the format below:

Example of file name for MATH1414.20230117.65432 would be:

#### GB\_MATH\_1414\_TD012\_(54321)\_LASTNAME\_F\_JAN\_17\_2023

#### Note:

- 1. GB Stands for Gradebook
- 2. The underscore "\_" is required to hold the spaces
- 3. The number in parenthesis is the synonym number NOT the Blackboard Course ID Number. Refer to the subject line of the Cert Roll email or the Faculty Resources in Blackboard:

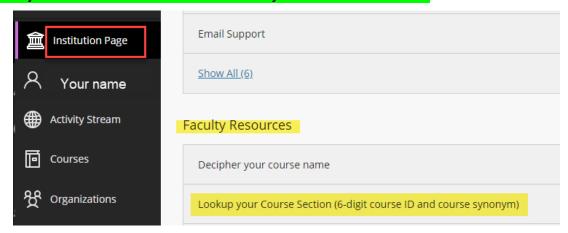

### Part 4 - Formatting your gradebook:

1. Select 'Page Layout' > 'Orientation' > 'Landscape' :

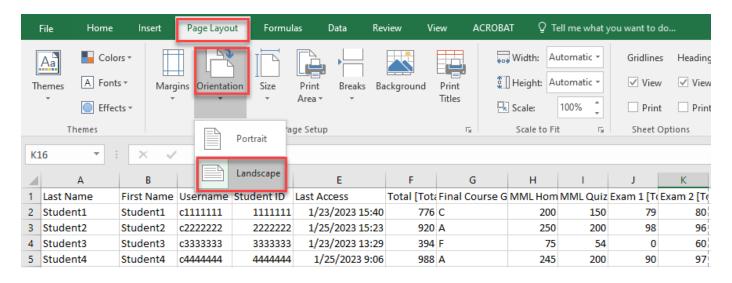

2. At the bottom right of the page, click the 'Page Layout' view button:

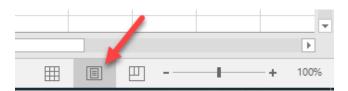

Move your mouse to the top of the page, and you should now have 3 boxes in the header:

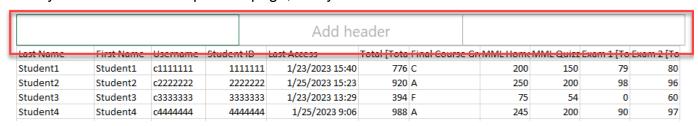

- 3. Click on the **left** box and type your name. Ex. **Lastname**, **F**.
- 4. Click on the middle box and type your course information. Ex. MATH 1414 TD012 (54321)
- 5. Click on the right box and type the course start date. Ex. JANUARY 17, 2023

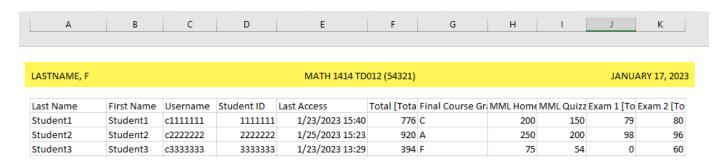

\*\* Be sure all entries in all columns are visible by expanding the column width\*\*

#### Part 5 – Submitting your gradebook

Here is an example of how the email attachment should appear when opened. Please be sure to include the final letter grade.

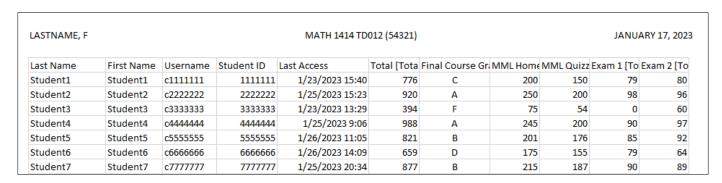

- 1. Save file again (to save these format changes).
- 2. You will need to convert the Excel document into a PDF document
  - a. Select File, Save as Adobe PDF.
  - b. Select Entire Workbook, Actual Size, and then Convert to PDF:

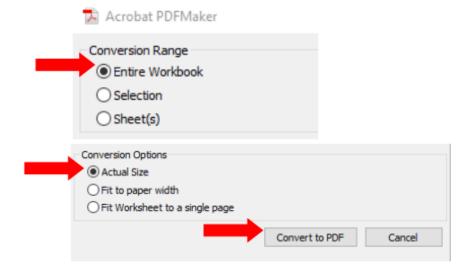

- c. Navigate to the file location to save (ex/Desktop)
- d. Click Save

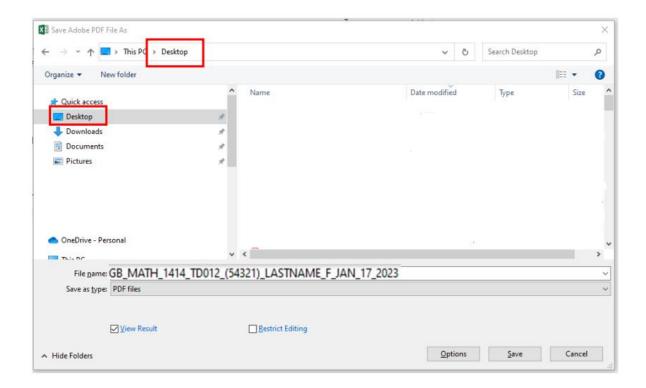

- e. A PDF gradebook has been created
- 3. The downloaded EXCEL gradebook converted to PDF will be submitted via Etrieve.
  - a. Log into Etrieve
  - b. Click on Forms, select Distance Learning Grade Book

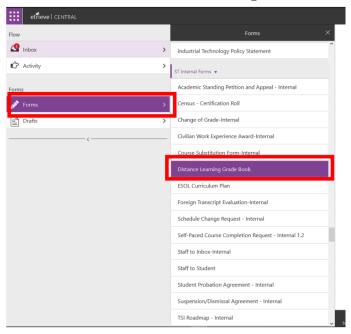

c. From the drop down, select the Term, Location, Course Name/Number, and Section Number

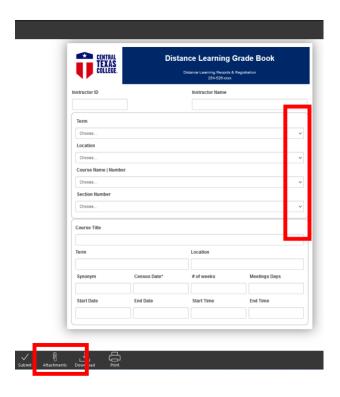

d. Click on Attachments, then Upload Files

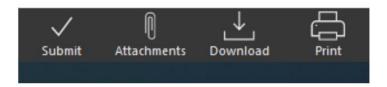

- e. Navigate to the file location of the gradebook you need to submit, then click Open
- f. The gradebook is now attached to the form, Click Submit
- 4. If you granted IPs in your course, you will need to submit an updated gradebook once students have completed the course. Use the following steps:
  - a. Follow the same procedure to download your gradebook
  - b. Add Final\_GB to the title
    - EX.: Final\_GB\_MATH\_1414\_TD012\_(54321)\_LASTNAME\_F\_JAN\_17\_2023
  - c. Send updated gradebook via Etrieve, using the Distance Learning Grade Book form

If you need to change the IP to an actual final grade, or if you accidently submitted an incorrect grade (through Blackboard or Eagle Self Service), you will have to go into EFORMS and submit the **CHANGE OF GRADE-INTERNAL** form.

In the DESTINATION field, select:

**SYSTEM REGISTRAR** if your course is online or inside Texas

OR

**C I REGISTRATION** if your class is outside of Texas.

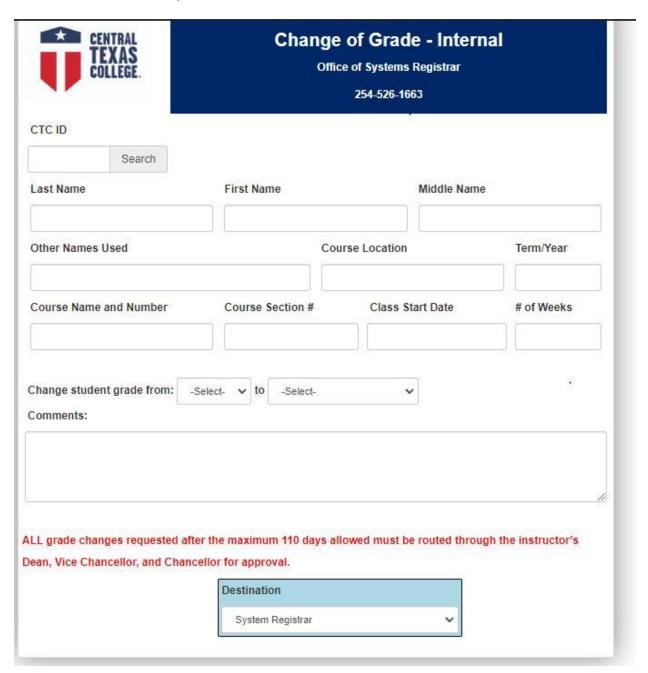